*Kelola: Journal of Islamic Education Management Oktober 2022, Vol.7, No.2 Hal 237 -254 P-ISSN : 2548 – 4052 E-ISSN : 2685 – 9939*

*©2022 Manajemen Pendidikan Islam.* <https://ejournal.iainpalopo.ac.id/index.php/kelola>

## **PENGEMBANGAN SISTEM INTEGRASI PLUGIN GOOGLE MEETTM FOR MOODLE SKUTER (SISTEM KULIAH TERPADU)**

#### **<sup>1</sup>Syamsul Alam Ramli, 2Nurdin S.**

<sup>1</sup>Universitas Muhammadiyah Palopo <sup>2</sup>Universitas Muhammadiyah Palopo E-mail:1[syamsulalamramli@umpalopo.ac.id](mailto:syamsulalamramli@umpalopo.ac.id)

#### **Abstrak**

Program Studi PGPAUD Universitas Muhammadiyah Palopo dalam mendukung implementasi merdeka belajar mengharuskan Dosen lebih terampil dan inovatif memanfaatkan SKUTER (Sistem Kuliah Terpadu) atau LMS IQRA Universitas Muhamamdiyah Palopo secara maksimal. Namun penggunaannnya belum maksimal karena sistem VICON (Video Converence) belum tersedia di SKUTER LMS IQRA Universitas Muhamamdiyah Palopo sehingga menyulitkan berkomunikasi tatap muka maya. Penelitian ini bertujuan untuk mengembangkan Sistem Integrasi Plugin Google Meet™ For Moodle dengan SKUTER (Sistem Kuliah Terpadu) Pada Program Studi S1 PGPAUD Universitas Muhammadiyah Palopo. Metode penelitian ini adalah penelitian dan pengembangan pendidikan (Educational Research & Development) dengan mengadopsi model Borg dan Gall yang terdiri 4 langkah utama yaitu (1) analisis tujuan, (2) mengembangkan produk, (3) uji coba, dan (4) penerapan. Populasi pada penelitian ini adalah dosen dan mahasiswa PGPAUD Universitas Muhammadiyah Palopo. Teknik pengumpulan data dengan cara mengumpulkan instrumen validasi dan kuesioner, dokumentasi. Teknik Analisis Data dilakukan dengan teknik analisis data instrumen ahli dan teknik analisis data praktik penggunaan. Hasil penelitian menunjukkan Plugin Google MeetTM pada laman kelas mata kuliah berfungsi dengan baik. Tersedia panduan Penggunaan Plugin Google MeetTM yang dapat di akses pengguna.

**Kata Kunci:** *Integrasi, Google Meet, Moodle, Skuter.*

#### *Abstract*

*The PGPAUD Study Program at the University of Muhammadiyah Palopo in supporting the implementation of independent learning requires Lecturers to be more skilled and innovative in utilizing the SKUTER (Integrated Lecture System) or LMS IQRA Universitas Muhamamdiyah Palopo to the fullest. However, its use has not been maximized because the VICON (Video Converence) system is not yet available at the IQRA LMS Scooter at the University of Muhamamdiyah Palopo, making it difficult to communicate face-to-face. This study aims to develop a Google Meet™ For Moodle Plugin Integration System with a SKUTER (Integrated Lecture System) in the PGPAUD S1 Study Program, University of Muhammadiyah Palopo. This research method is educational research and development (Educational Research & Development) by adopting the Borg and Gall model which consists of 4 main steps, namely (1) objective analysis, (2) product development, (3) testing, and (4) implementation. The population in this study were lecturers and students of PGPAUD Muhammadiyah University of Palopo. Data collection techniques by collecting validation instruments and questionnaires, documentation. Data Analysis Techniques are carried out by using expert instrument data analysis techniques and data analysis techniques using practice. The results showed that the* 

*Google MeetTM Plugin on the course class page was functioning properly. There is a Google MeetTM Plugin Usage guide that users can access.*

*Keywords: Integration, Google Meet, Moodle, Skuter.*

### **Pendahuluan**

Lingkungan Program Studi PGPAUD Universitas Muhammadiyah Palopo di identik sebagai program studi Starat Satu (S1) untuk mengantarkan calan guru PAUD memiliki kesiapan dalam menghadapi sistem pembelajaran Daring. Untuk itu lingkungan pada Program Studi PGPAUD Universitas Muhammadiyah Palopo perlu direncanakan, ditata, dimanfaatkan, dan dirawat terutama peningkatan akses dan mutu layanan sistem perkuliahan Daring Program Studi PGPAUD Universitas Muhammadiyah Palopo. Namun sejak Desember 2019 ketimpangan wabah dunia COVID-19 mengubah segalanya dan berimplikasi pada perubahan pembelajaran From Home yang awalnya pembelajaran tatap muka menjadi Daring. <sup>1</sup> Sementara di daerah tertinggal juga memberikan dampak akan keterbatasan mahasiswa PGPAUD dalam pembelajaran Daring.

Kegiatan pembelajaran online atau Pembelajaran Jarak Jauh yang dilaksanakan selama pandemi covid-19 memunculkan berbagai permasalahan baru, bukan hanya di Indonesia juga di Negara-negara lain. Seperti AS yang memiliki permasalahan dimana pada 28 negara bagian terdapat kurang lebih 48% murid K-12 yang belum mendapatkan instruksi pembelajaran jarak jauh, dan hasilnya para murid pasrah hingga menunggu sekolah dibuka kembali. Masalah lain adalah adanya kategori para pembelajar online. Ada 3 kategori, yaitu: 1) Quality remote learning. Yaitu tipe peserta didik yang mampu beradaptasi, enjoy, memiliki akses, dan mampu memahami materi pembelajaran yang diberikan pengajar dengan baik selama pembelajaran online/jarak jauh; 2) Low qualiti, yaitu murid yang semakin lama melakukan pembelajaran jarak jauh, maka murid akan merasa lelah, sehingga materi yang disampaikan tidak mampu dipahami lagi; 3) Peserta didik yang tidak mendapatkan instruksi sama sekali dari lembaga pendidikan, sehingga terancam drop out.

Pembelajaran jarak jauh merupakan sebuah bentuk adaptasi yang memberikan peluang kepada peserta didik untuk tetap melakukan kegiatan pembelajaran tanpa tatap muka. Pembelajaran jarak jauh dibuat dimulai selama pandemi covid 19 yang bersifat sementara, namun tidak menutup kemungkinan dapat terus dilanjutkan. Hal ini relevan dengan penelitian yang dilakukan di AS bahwa dua dari sepuluh distrik telah melakukan perencanaan dan mempertimbangkan pelaksanaan sekolah atau kampus virtual sebagai salah satu portofolio distrik setelah pandemi covid 19

1

<sup>1</sup> Andri Anugrahana, Hambatan, Solusi dan Harapan: Pembelajaran Daring Selama Masa Pandemi Covid-19 Oleh Guru Sekolah Dasar," Scholaria: Jurnal Pendidikan dan Kebudayaan, no. 3 (September 2020).

berakhir. <sup>2</sup> Hal ini didasarkan pada alasan beberapa siswa atau mahasiswa dan orangtua menuntut berbagai bentuk instruksi online pada tahun yang akan datang.

Olehnya itu, Universitas Muhammadiyah Palopo juga berupaya dalam mengatasi permasalahan dalam pembelajaran pasca pandemi Covid-19. Sistem Pembelajaran Jarak Jauh merupakan satu dari beberapa unsur penunjang "grand master plan" yang dicanangkan Universitas Muhammadiyah Palopo untuk mewujudkan pembelajaran berbasis tekhnologi informasi dan komunikasi sesuai dengan perkembangan di era digital. Program ini akan menjadi *setter of exelent* Perguruan Tinggi dalam melaksanakan pembelajaran yang dapat mensupport dosen dan mahasiswa dalam melaksanakan pembelajaran yang lebih epektif, maju, dan aplikatif. Program ini nantinya akan mendasari pengembangan unsur-unsur master plan lain seperti web terpusat, Universitas Muhammadiyah Palopo dalam angka, research geat dosen dan mahasiswa, serta layanan prima lain yang dapat dikembangkan berbasis IT bersama Lembaga Pengembangan Pendidikan dan Pembelajaran (LP3).

Media memegang peranan penting dalam pembelajaran, walaupun pada intinya media bukan merupakan satu-satunya faktor yang mendukung tercapainya tujuan pembelajaran.<sup>3</sup> Banyak manfaat yang dapat diambil dari pemanfaatan media dalam pembelajaran diantaranya adalah pemanfaatan media pembelajaran dapat memperjelas, merinci dan mendeskripsikan penyajian pelajaran agar tidak terlalu verbalistik dan tidak terlalu umum. Dengan menggunakan media pembelajaran tepat variatif dapat mengatasi keadaan peserta didik yang kurang aktif dalam belajar. <sup>4</sup> Sehubungan dengan hal tersebut, pengembangan Sistem Pembelajaran Jarak Jauh Universitas Muhammadiyah Palopo telah dilakukan penjajakannya pada bulan September 2020 namun belum optimal teknis dan tata kelolanya. Rencanannya adalah Sistem Pembelajaran jarak jauh dikembangkan atas dasar kebutuhan yang mendesak Pasca Pandemi Covid-19. Olehnya itu, rencana penelitian ini yaitu sistem pembelajaran jarak jauh ini dikembangkan dengan basis sinkronus yang terintegrasi dengan google meet dan asinkronus dengan bahan perkuliahan.

Tingginya permintaan kebutuhan masyarakat dalam memberikan layanan Program Studi PGPAUD Universitas Muhammadiyah Palopo pasca pandemi covid-19 memberikan peluang yang besar kesempatan Dosen untuk kreativitas dalam mengembangkan strategi pembelajaran yang tepat yang dapat diterapkan dalam pembelajaran jarak jauh dalam mengimplementasi

 $\overline{a}$ 

<sup>2</sup> Schwartz, H. L., Grant, D., Diliberti, M., Hunter, G. P., & Setodji, C. M. Remote learning is here to stay: Results from the first American School District Panel survey. Santa Monica, CA: RAND Corporation. Retrieved January, 11, 2021.

<sup>&</sup>lt;sup>3</sup> S. A, Ramli, "Penerapan Pendekatan Kooperatif Tipe TGT Pada Pembelajaran SAINS dalam Meningkatkan Hasil Belajar Anak di Kota Makassar," PiJIES: Pedagogik Journal of Islamic Elementary School, no. 2 (Oktober 2018).

<sup>4</sup> Nurapriani, R., Ruswandi, A., & Ruswandi, R, "Implementasi Model Belajar Berbasis Fortofolio Dalam Meningkatkan Pemahaman Mahasiswa Dalam Pengembangan Media Pembelajaran," Awlady: Jurnal Pendidikan Anak, no. 1 (Maret 2020).

merdeka belajar. Adanya permintaan kebutuhan masyarakat Pasca Pandemi Covid-19 mengharuskan Dosen lebih terampil dan inovatif dalam mendukung implementasi merdeka belajar di Program Studi PGPAUD Universitas Muhammadiyah Palopo. Untuk mendukung merdeka belajar Pasca Pandemi Covid-19, calon guru dituntut untuk lebih inovatif untuk dapat mempengaruhi apa dan bagaimana mahasiswa belajar, baik di dalam maupun di luar lingkungan belajar. Sehingga diharapkan dapat menunjang peningkatan akses dan mutu layanan lingkungan belajar mahasiswa merata di Program Studi PGPAUD Universitas Muhammadiyah Palopo yang dapat diakses secara efektif dan efisien dalam melaksanakan pembelajaran kepada mahasiswa.

Untuk menunjang peningkatan akses dan mutu layanan lingkungan belajar mahasiswa merata di Program Studi PGPAUD Universitas Muhammadiyah Palopo, diperlukan pemanfaatan sistem perkuliahan daring lainnya untuk mencapai hasil belajar yang maksimal yang berbasis open course (LMS). Untuk itu, di masa pandemi Covid-19 menuntut seluruh pemangku kepentingan pendidikan di tingkat Universitas sampai pada tingkat Prodi untuk menyesuaikan tuntutan pada era ini dalam meningkatkan pelayanan adaptasi dan tata kelola sistem perkuliahan jarak jauh.

Tuntutan MBKM dalam meningkatkan pelayanan adaptasi dan tata kelola sistem perkuliahan jarak jauh diharapkan mahasiswa sebagai student centered learning atau kegiatan yang berpusat pada mahasiswa. Oleh sebab itu mahasiwa dituntut untuk mampu memahami masalah-masalah dalam pembelajaran. Berdasarkan hasil kuesioner Program Studi PGPAUD bahwa 1) Lemahnya sistem perkuliahan LMS IQRA yang belum dimanfaatkan secara maksimal, sehingga dosen dan mahasiswa mencari sumber referensi media pembelajaran daring lainnya; 2) tidak optimalnya sistem VICON (Video Converence) secara live perkuliahan di kelas LMS IQRA; 3) Belum terintegrasinya sistem VICON dengan SKUTER (Sistem Kuliah Terpadu) atau LMS IQRA Universitas Muhamamdiyah Palopo; 3) kurangnya terjalin interaksi antara dosen dan mahasiwa, mahasiswa dan mahasiswa lainnya pada saat kuliah berlangsung baik pada sistem pembelajaran Daring LMS IQRA karena akses yang sangat minim. Selain itu, dengan Pasca Pandemi Covid-19 memberikan kesempatan pelaksanaan pembelajaran dilakukan secara Daring (Dalam Jaringan) sehingga ini juga menyulitkan dosen dan mahasiswa beradaptasi melaksanakan perkuliahan secara Daring secara optimal.

Masalah urgensi di atas menunjukkan bahwa teridentifikasi bahwa 1) SKUTER (Sistem Kuliah Terpadu) atau LMS IQRA Universitas Muhamamdiyah Palopo belum dimanfaatkan secara maksimal di Program Studi S1 PGPAUD Universitas Muhammadiyah Palopo; 2) penggunaan sistem VICON (*Video Converence*) belum tersedia di SKUTER LMS IQRA Universitas Muhamamdiyah Palopo; 3) Belum terintegrasinya sistem VICON (Video Converence) dengan SKUTER LMS IQRA Universitas Muhamamdiyah Palopo sehingga menyulitkan berkomunikasi tatap muka maya. Hal ini sangat urgent yang akan mempengaruhi perkembangan sistem perkuliahan Daring dalam mengimplementasikan Merdeka Belajar dan Kampus Merdeka di masa kini dan mendatang. Untuk mewujudkan secara optimal, sangat diperlukan untuk dikembangkan sistem ini. Alternatif dan prioritas pemecahan masalah dapat dilakukan dalam penyelesaian isu di atas melalui Integrasi Plugin Google Meet™ untuk Moodle.

Sistem integrasi Integrasi Plugin Google Meet™ For Moodle dengan SKUTER (Sistem Kuliah Terpadu) Pada Program Studi S1 PGPAUD Universitas Muhammadiyah Palopo merupakan satu dari beberapa unsur penunjang "grand master plan" yang dicanangkan program studi untuk mewujudkan modul pembelajaran berbasis tekhnologi informasi dan komunikasi sesuai dengan perkembangan di era digital 4.0 menuju 5.0. Program ini akan menjadi *setter of exelent* prodi dalam melaksanakan pembelajaran yang dapat mensupport dosen atau dan mahasiswa dalam melaksanakan pembelajaran yang lebih epektif, maju, dan aplikatif. Program ini nantinya akan mendasari pengembangan unsur-unsur master plan lain seperti web terpusat, PGPAUD dalam angka, research geat dosen dan mahasiswa, serta layanan prima lain yang dapat dikembangkan berbasis IT. Sehubungan dengan hal tersebut, pengembangan integrasi Plugin Google Meet™ For Moodle dengan SKUTER (Sistem Kuliah Terpadu) Pada Program Studi PGPAUD Universitas Muhammadiyah Palopo yang akan dikerjakan dan dikembangkan pada penelitian ini.

Moodle merupakan sofware aplikasi yang dapat memvirtualisasi proses pembelajaran secara elektronik. Aplikasi ini memberikan penawaran system yang dapat dikembangkan, baik itu virtual, multimedia yang fleksibel. <sup>5</sup> Syarat yang digunakan untuk dapat menggunakan moodle pada proses pembelajaran adalah pendidik dan mahasiswa terhubung melalui jaringan internet. Moodle mempunyai berbagai sarana yang mendukung proses pembelajaran daring, seperti: ruang diskusi, sumber pembelajaran, tugas, kuis, pengelolaan data peserta didik, serta informasii akademik. <sup>6</sup> Moodle berfungsi sebagai, antara lain: a) Sebagai system administration; b) Tersedianya layanan dan pedoman pengguna untuk melakukan secara mandiri dan tidak melibatkan pengguna lainnya; c) Menyajikan dan mengupdate materi secara berkala; d) Berfungsi web based *platform*; e) Dikembangkan secara standarisasi; f) Menata isi dari sistem bersifat *resue*.

Plugin Google Meet™ untuk Moodle yang memungkinkan Dosen dan Mahasiswa, tanpa harus meninggalkan SKUTER LMS IQRA, membuat ruang Google Meet dan menyediakan rekaman ruangan yang disimpan di Google Drive kepada pengguna. Untuk membuat ruang rapat Google Meet dari Moodle, plugin Google Meet™ untuk Moodle memerlukan integrasi kunci API

l

<sup>5</sup> Martiyono, dkk, "Pelayanan Pendidikan yang Prima Melalui Learning Management System (LMS) Berbasis Moodle untuk Mewujudkan Sekolah Efekitf pada Masa Pandemi Covid-19 di SMP Negeri 1 Kebumen," Cakrawala: Jurnal Kajian Manajemen Pendidikan Islam Dan Studi Sosial, no.1 (Juni 2022): 85-112, https://doi.org/10.33507/cakrawala.v6i1.611.

<sup>6</sup> Sithara H. P. W. Gamage, Jennifer R. Ayres, Monica B. Behrend , "A systematic review on trends in using Moodle for teaching and learning," International Journal of STEM Education, no. 9 (January 2022).

dan ID klien OAuth dari Google API. Hal ini memungkinkan dapat menciptakan iklim pembelajaran baru dalam proses perkuliahan dalam menghadapi tantangan 4.0 di Era Pasca Pandemi Covid-19.

Berdasarkan uraian di atas, maka masalah ini perlu di kembangkan untuk proses pembelajaran daring yang bertujuan untuk mengembangkan Sistem Integrasi *Plugin Google Meet*™ *For Moodle* SKUTER (Sistem Kuliah Terpadu) Pada Program Studi S1 PGPAUD Universitas Muhammadiyah Palopo.

## **Metode**

Jenis penelitian yaitu penelitian dan pengembangan pendidikan (*Educational Research & Development*). Penelitian pengembangan didefinisikan sebagai pengkajian yang sistematik dalam pendesainan, pengembangan dan pengevaluasian program, proses, dan produk pengajaran yang harus memenuhi kriteria validitas, praktikalitas dan efektivitas. Waktu penelitian dilaksanakan pada bulan Oktober – November Tahun 2021 dan tempat penelitian dilaksanakan di Ruang Lembaga Pengembangan Pendidikan dan Pembelajaran Universitas Muhammadiyah Palopo. Target/sasaran yaitu terintegrasi *Plugin Google Meet™* untuk *Moodle* dengan LMS IQRA dan buku panduan teknis pengelolaan dan penggunaan. Subjek penelitian adalah Dosen dan Mahasiswa Program Studi PGPAUD Universitas Muhammadiyah Palopo.

Prosedur Penelitian ini menurut mendefinisikan"*educational research and development is a process used to develop and validate educational product*", dimana memberikan ketegasan bahwa penelitian dan pengembangan bidang pendidikan adalah suatu proses yang digunakan untuk mengembangkan dan memvalidasi produk-produk dalam pendidikan.<sup>7</sup> Berdasarkan uraian diatas, maka prosedur tata kelola pengembangan penelitian ini diadopsi dari yang dimodifikasi menjadi 4 langkah utama yaitu (1) analisis tujuan, (2) mengembangkan sistem pembelajaran jarak jauh, (3) uji coba, dan (4) penerapan sistem pembelajaran jarak jauh.

**Tahap 1 Analisis Tujuan:** (1) Analisis Visi Misi, Restra dan Pengembangan Jangka Panjang Universitas Muhammadiyah Palopo Pertamatama dalah menganalisis arah visi dan misi Universitas agar mendapat perencanaan yang matang dan mengetahui dengan jelas bagaimana menyusun skala prioritas tentang master plan Universitas Muhammadiyah Palopo terkait dengan penyusunan unsur penunjangnya termasuk Sistem Pembelajaran Daring, (2) Perumusan Master Plan Universitas Muhammadiyah Palopo: Merumuskan *master plan* dengan menetapkan beberapa perogram penunjang termasuk perencanaan dan analisis kebutuhan penggunana. Rumusan ini akan membantu menetapkan skala

 $\overline{a}$ <sup>7</sup> Gall, Meredith D.Gall Joyce P. & Borg, Walter R, Educational Research An Introduction, Seventh Edition (Boston: Pearson Education Inc, 1983).

prioritas program mana yang didahulukan sebagai senter dan program lanjutan sehingga dapat berkesinambungan baik sesuai dengan kondisi dan situasi Perguruan Tinggi Universitas Muhammadiyah Palopo, (3) Analisis Kebutuhan Dosen dan Mahasiswa: Pada tahap ini di analisis kebutuhan dosen dan mahasiswa.

**Tahap 2 dan 3 Tahap** *Drafting* **dan Uji Coba:** (1) *Drafting* [http://iqra.umpalopo.ac.id](http://iqra.umpalopo.ac.id/) pada tahap ini dilakukan drafting yakni melakukan rancangan dan perencanaan kasar terhadap kebutuhan penyusunan sistem integrasi *Plugin Google Meet™* untuk *Moodle* dengan LMS IQRA. Hal ini nantinya akan digunakan dalam perencanaan yang lebih matang, (2) Pendaftaran: Melakukan registrasi akun dosen dan mahasiswa guna membuat official form di dalam sistem pembelajaran jarak jauh yang akan digunakan mahasiswa dan dosen, (3) Desain Tampilan Akun: Dalam hal ini, didesain tampilan akun sesuai dengan kebutuhan dan perencanan yang dibuat pada tahap sebelumnya, (4) Membuat fitur: Menyusun fitur-fitur sesuai kebutuhan dosen dan mahaiswa dimana disesuaikan dengan fitur-fitur yang ada pada basis program update moodle.

**Tahap 4 Tahap Perserapan:** (1) Menyusun materi: Dosen diminta menyusun materi sesuai fitur yang ada secara komplit agar dapat diintegrasikan pada program yang sedang disusun dalam sistem pembelajaran jarak jauh, (2) Manual Book: Menyusun manual book secara sederhana baik untuk dosen maupun mahasiswa agar dapat dipedomani dengan mudah, (3) Pelatihan: Mengadakan pelatihan untuk menggunakan program pembelajaran jarak jauh.

# **Mengembangkan Sistem Integrasi Plugin Google MeetTM for Moodle SKUTER LMS IQRA**

Mengembangkan Sistem Integrasi Plugin Google MeetTM for Moodle SKUTER LMS IQRA dilakukan dengan tahapan sebagai berikut:

- 1. Cara Instal Plugin Google Meet™ for Moodle
	- a. Kunjungi laman Moodle *E*-*Learning* atau LMS <https://iqra.umpalopo.ac.id/>kemudian silahkan klik menu *log in*, ketikkan *username* dan *password System Administrator*, setelah itu klik tombol *log in* untuk memasuki halaman *Dashboard*
	- b. Pada halaman *Dashboard* klik garis tiga dan akan tampil menu *Site administration*, kemudian klik *Tab Plugin*
	- *c.* Pada *Plugin installer*, silahkan klik tombol *Install Plugins from the Moodle Plugins Directory*
	- d. Pada halaman *website moodle*, silahkan anda memasukkan *captcha* dengan ceklis kotak "*I am human*" kemudian klik kategori gambar kemudian klik tombol *Verify*

- e. Pada *Installing plugins* klik tombol *Log* ini, masukkan *username* dan *password* anda, kemudian klik tombol *Log in*. Anda juga dapat *Log* ini dengan Verifikasi *Google*, silahkan klik tombol *icon Google*. Masukkan *email* dan *password* anda untuk memasuki halaman *Plugins Moodle*
- f. Pada halaman *Plugin* (Pengaya) ketik di kotak pencarian *google meet* dan klik tombol *search*. Kemudian untuk memasuki halaman *plugin*, klik *Google MeetTM for Moodle*. Di halaman *Google MeetTM for Moodle* klik tombol *Download*, silahkan anda mencari versi *moodle* anda. Klik tombol *Install now* atau tombol *Download* untuk melakukan *instal plugin Google MeetTM for Moodle*.
- g. Cara pertama, Klik *Instal now* sesuai dengan alamat *site* URL anda, kemudian klik tombol *continue* untuk mengkonfirmasi *plugin Google MeetTM for Moodle*
- h. Cara kedua, klik tombol *Download plugin Google MeetTM for Moodle*, anda akan mendapatkan ZIP *Google MeetTM for Moodle*. Selanjutnya anda membuka kembali halaman *Plugin installer LMS Moodle* anda. Kemudian anda dapat melakukan drag dan *drop file ZIP Google MeetTM for Moodle* pada kotak *file ZIP package*. Selain itu dapat dilakukan dengan cara melampirkan *file ZIP Google MeetTM for Moodle*. Klik tombol *Choose a file*, *Upload a file*, *Attachment Choose File*, Cari dan klik *file ZIP Google MeetTM for Moodle*, klik tombol *open* untuk melampirkan dan klik tombol *Upload this file*, kemudian klik tombol *Install Plugin from the zip file,* jika validasi sukses, klik tombol *Continue*.
- i. *File*, kemudian klik tombol *Install Plugin from the ZIP File*, jika validasi sukses, klik tombol *Continue*, Kemudian klik tombol *Continue Server checks Moodle*
- j. Kemudian pada "*plugins requiring attention*", selanjutnya klik tombol *Upgrade Moodle Database Now*, setelah sukses *File ZIP Google MeetTM for Moodle* terinstal, kemudian klik *Continue* untuk melanjutkan
- 2. *Setting* API *key* dan *Oauth client* ID *Plugin Google MeetTM for Moodle*
	- a. Persyaratan membuat kunci API dan ID klien Oauth
		- 1) Situs *Moodle* Anda harus menggunakan HTTPS.
		- 2) Anda harus menggunakan akun organisasi *Google Workspace* (sebelumnya *G Suite*) untuk membuat kunci. Dimungkinkan untuk membuat kunci dengan akun pribadi, tetapi Anda harus melalui verifikasi *Google* sebelum menggunakannya dalam produksi.
		- 3) Guru yang akan menggunakan *Plugin Google Meet™ for Moodle* juga harus memiliki akun di organisasi yang sama. Jika Anda bermaksud membuat kunci dengan akun pribadi, ini tidak perlu.
	- b. Buat proyek *Google* API *Console*
		- 1) Buka [Google API Console](https://console.developers.google.com/project) atau klik link berikut <https://console.developers.google.com/project>
		- 2) Selanjutnnya silahkan masuk pada akun *gmail* anda
		- 3) Setelah anda *login*, langkah selanjutnnya membuat projek. Klik *Create project* untuk membuat projek anda.
		- 4) Masukkan nama, dan klik *Create***.**

#### *Kelola: Journal of Islamic Education Management*

5) Projek "umpalopo" yang telah dibuat

- c. Aktifkan Google API
	- 1) Buka perpustakaan API [Open the API library](https://console.developers.google.com/apis/library) di *Google* API *console*. Pustaka API mencantumkan semua API yang tersedia, dikelompokkan menurut keluarga produk dan popularitas.
	- 2) Pada kotak pencarian API *Library*, ketik *Google Calendar* API, kemudian tekan *Enter*
	- 3) Cari *Google Calendar* API dan klik tombol Aktifkan *Enable button*.
	- 4) Pada kotak pencarian API Library, ketik *Google Drive* API, kemudian tekan *Enter*
	- 5) Cari *Google Drive* API dan klik tombol Aktifkan *Enable button*.
	- 6) Jika diminta, terima Persyaratan Layanan API (API *Terms of Service*)
- d. Dapatkan kunci akses API

Untuk mendapatkan kunci API, lakukan hal berikut:

- 1) Buka halaman *Kredensial* di *konsol* (*Credentials page*) "API & Layanan (APIs & *Services*)".
- 2) Klik Buat *kredensial Create credentials* > kunci API API *key*.
- 3) Edit kunci API yang baru dibuat.
- 4) Pilih perujuk HTTP (situs *web*) di bagian Pembatasan aplikasi.
- 5) Masukkan setidaknya satu batasan di bagian Pembatasan situs web. Untuk mempelajari lebih lanjut, kunjungi Menambahkan batasan HTTP
- 6) Bagaimana cara membatasi kunci API saya ke situs web tertentu? Gunakan perujuk HTTP untuk membatasi URL yang dapat menggunakan kunci API. Belajarlah lagi. Berikut adalah beberapa contoh URL yang dapat Anda izinkan untuk menyiapkan perujuk:
	- a) URL tertentu dengan jalur yang tepat: www.example.com/path
	- b) URL apa pun dalam satu domain tanpa subdomain, menggunakan tanda bintang pengganti (\*): example.com/\*
	- c) URL apa pun dalam satu subdomain, menggunakan tanda bintang karakter pengganti (\*): sub.example.com/\*
	- d) Setiap subdomain atau URL jalur dalam satu domain, menggunakan tanda bintang karakter pengganti (\*): \*.example.com/\*
	- e) URL dengan port non-standar: www.example.com:8000/\*
	- f) Catatan: parameter dan fragmen kueri saat ini tidak didukung; mereka akan diabaikan jika Anda memasukkannya ke dalam perujuk HTTP.
- 7) Pada *Website restrictions* klik *Add an Item*, ketik *new item URL* seperti contoh *URL* di atas, kemudian klik *Done*
- 8) Klik tombol Simpan (*Save button*)

- e. Untuk mendapatkan ID klien OAuth, lakukan hal berikut:
	- 1) Buka halaman Kredensial di konsol (*Credentials page*) "API & Layanan (APIs & *Services*)".
	- 2) Klik Buat kredensial (*Create credentials)* > kunci API (API *key)*.
	- 3) Untuk membuat ID klien *Oauth* (*OAuth client* ID), Anda harus terlebih dahulu menetapkan nama produk di layar persetujuan, klik tombol Konfigurasi layar persetujuan (*Configure consent screen*)**.**
	- 4) Jika Anda membuat dengan akun organisasi *Google Workspace* (*Google Workspace Organizational Account*), pilih Internal di bagian Jenis pengguna. Mengingat bahwa pengajar yang akan menggunakan plugin Google Meet™ for Moodle (Google Meet™ for Moodle plugin) juga harus memiliki akun di organisasi yang sama.

Catatan: Jika Anda tidak memiliki akun organisasi, Anda harus memilih Eksternal dan melalui proses verifikasi *Google*. Untuk mempelajari lebih lanjut, kunjungi Aplikasi yang Belum Diverifikasi [Unverified Apps](https://support.google.com/cloud/answer/7454865?hl=en&ref_topic=3473162) atau link berikut [https://support.google.com/cloud/answer/7454865?hl=en&ref\\_topi](https://support.google.com/cloud/answer/7454865?hl=en&ref_topic=3473162) [c=3473162.](https://support.google.com/cloud/answer/7454865?hl=en&ref_topic=3473162)

- a) Pada langkah 1, layar *Create Oauth client* ID, klik tombol *Configure Consent Screen*.
- b) Kemudian di layar persetujuan Oauth (*OAuth consent screen*)**,** klik External, kemudian klik tombol *Create*.
- c) Masukkan data situs *Moodle* Anda. App *name*: *moodle*, masukkan email akun anda (*User support email*)
- d) Masukkan App *domain* dan *Authorize domains* anda, masukkan email anda lainnya *Developer contact information*, kemudian klik tombol *Save and Continue*
- e) Pada langkah 2, Cakupan (*Scopes*)**,** klik tombol Tambah atau hapus cakupan (*Add or Remove Scopes Button*) dan tambahkan cakupan berikut ini: Pada kotak Filter, ketik alamat situs *scope* [https://www.googleapis.com/auth/calendar.eventsk](https://www.googleapis.com/auth/calendar.events)emudian centang Google Calender API dengan scope https://www.googleapis.com/auth/calendar.eventskemudian klik tombol UPDATE
- f) Selanjutnya *Add or Remove Scopes Button* dan tambahkan cakupan berikut ini: Pada kotak Filter, ketik alamat situs *scope* [https://www.googleapis.com/auth/drivek](https://www.googleapis.com/auth/drive)emudian centang Google Driver API dengan scope https://www.googleapis.com/auth/drive kemudian klik tombol UPDATE
- g) *Scopes* yang sudah ditambahkan

h) Selanjutnnya anda harus menjawab pertanyaan berikut:

Bagaimana lingkup akan digunakan?

*How will the scopes be used?*

Catatan:

Jelaskan kepada *Google* mengapa Anda memerlukan cakupan ini, bagaimana Anda akan menggunakannya, dan mengapa cakupan yang lebih terbatas tidak cukup.

*Explain to Google why you need these scopes, how you will use them, and why more limited scopes aren't sufficient.*

Silahkan anda memberikan jawaban

Contoh Jawaban:

Saya Syamsul Alam Ramli dengan profesi sebagai dosen di Universitas Muhammadiyah Palopo. syamsulalamramli@umpalopo.ac.id

*I am Syamsul Alam Ramli by profession as a lecturer at the University of Muhammadiyah Palopo*. syamsulalamramli@umpalopo.ac.id

- i) Selanjutnya menjawab pertanyaan demo video dan jika sudah memasukkan *link* video anda kemudian klik tombol *Save and Continue*
- j) Pada Test *user* klik tombol *Add Users*. Saat status publikasi disetel ke "Pengujian", hanya pengguna pengujian yang dapat mengakses aplikasi. Batas pengguna yang diizinkan sebelum verifikasi aplikasi adalah 100, dan dihitung selama masa pakai aplikasi. (*While publishing status is set to "Testing", only test users are able to access the app. Allowed user cap prior to app verification is 100, and is counted over the entire lifetime of the app*).
- k) Selanjutnnya klik tombol *Save and Continue*
- l) Pada halaman *Summary*, anda dapat mengecek *OAuth consent screen*. Jika sudah sesuai selanjutnnya klik tombol *Back to Dashboard*
- m) Pada halaman *Credentials* silahkan anda salin *API key* dan *OAuth client ID*
- f. Selanjutnnya, pada halaman *New settings Google MeetTM for Moodle*, paste API *key* dan *oAuth client* ID. Kemudian *scroll* ke bawah untuk klik tombol *Save Changes.*

## **Pengelolaan Template Kelas Mata Kuliah**

Template kelas mata kuliah dosen dan mahasiswa telah di tata agar dosen dan mahasiswa dapat mudah memahami vitur-vitur pembelajaran. Pada tampilan tata kelola kelas mata kuliah dosen dan mahasiswa memuat *online schedule*, panduan video *conferences*, *pugin google meet* (*sinkronus*),

waktu perkuliahan, aktivitas *controling complation progres* aktivitas pembelajaran mahasiswa, selain itu juga memuat *asinkronus* yakni instruksi aktivitas perkuliahan di Tab Pendahuluan, Aktivitas Perkuliahan 1-16 memuat instruksi sapaan, kehadiran, aktivitas untuk menambahkan materi inisiasi, aktivitas forum diskusi, aktivitas tugas, kuis. Selain itu juga tersedia menu nilai, menu peserta, dan lainnya. Adapun desain hasil tata kelola template kelas mata kuliah dosen dan mahasiswa sebagai berikut:

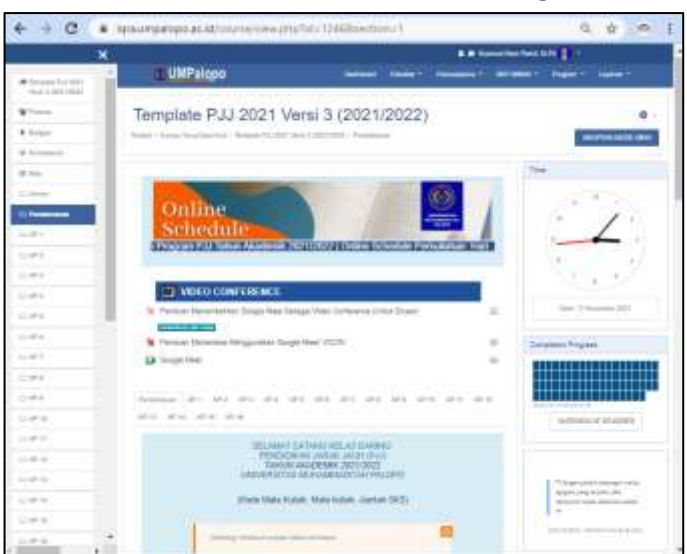

**Gambar 1**. Desain Template Tata Kelola Kelas Mata Kuliah

Penggunaan Pembelajaran *Google MeetTM for Moodle* merupakan media plugin pada aplikasi *Moodle* yang memiliki fitur 1) untuk melakukan kegiatan *video conference* antara dosen dan mahasiswa; dan 2) untuk memulai menonton rekaman *video recordings* dari dosen pengampuh mata kuliah. Berikut penggunaan fitur *plugin Google MeetTM* pada aplikasi *Moodle*.

- 1. Klik *Google MeetTM* untuk melakukan *video conference*
- 2. Klik *enter the room* untuk memasuki *room Google Meet*
- 3. Anda juga dapat memilih efek buram dan latar belakang kamera
- 4. Anda juga dapat mengatur audio dan video seperti kamera, mikrofon, pengeras suara, dan sesuaikan pencahaan video.
- 5. Kemudian anda dapat mengaktifkan kamera dan mikrofon. Untuk siap bergabung klik tombol Gabung sekarang. Klik icon kamera untuk menyalakan kamera dan klik *icon* mikrofon untuk menyalakan suara untuk berbicara.
- 6. Vitur *icon* bagian tengah bawah layar *google meet*, tersedia vitur presentasikan terdiri dari tiga bagian yaitu presentasi seluruh layar anda, presentasi dari halaman jendela, presentasi melalui Tab halaman
- 7. Fitur *icon* bagian tengah bawah layar *google meet*, tersedia *icon* tiga titik dan akan menampilkan vitur papan tulis virtual, ubah tata letak layar *google meet*, layar penuh, terapkan efek visual, teks. Selain itu juga tersedia informasi seperti laporkan masalah, laporkan penyalahgunaan, pemecahan masalah dan bantuan, setelan.

- 8. Fitur *icon* bagian kanan bawah layar *google meet*, tersedia informasi detal rapat, orang, pesan dalam panggilan, aktivitas, kontrol penyelenggara.
- 9. Berikut Tabel Video *Recordings* "Google Meet (3938)"

| Recording | Name                                                            | Date                          | Duration | Visible |
|-----------|-----------------------------------------------------------------|-------------------------------|----------|---------|
| -FLAY     | Google Meet (3938) mp4                                          | Thursday, 4 May 2017, 4:44 PM | 2:39     | ä       |
|           |                                                                 |                               |          |         |
|           | Last sync. 10/25/2021, 10:2                                     |                               |          |         |
|           | Room creator syamsulalamramli@gmail.com                         |                               |          |         |
|           | Recordings with the name "bib-uezp-dge" or "Google Meet (3938)" |                               |          |         |

**Gambar 2.** Video Recordings Google Meet

10. Pada tabel kolom *Recording* klik tombol *Play* untuk memulai menonton rekaman *video recordings* dari dosen pengampuh mata kuliah. Setelah anda klik tombol *Play*, maka akan tampil Tab *Video Recordings* "Google Meet (3938)".

## **Pengujian Google Meet™ For Moodle SKUTER**

Pengujian pada akun pengguna dosen dilaksanakan dengan tahapan berikut ini.

- 1. Pada halaman kelas mata kuliah/ mata pelajaran/ kursus, di sebelah kanan atas klik tombol HIDUPKAN MODE UBAH
- 2. Klik TAMBAHKAN SEBUAH AKTIVITAS ATAU SUMBER
- 3. Klik *Google MEETTM for Moodle*
	- a. Tuliskan *Room name*: *Google Meet*
	- b. Atur Tanggal dan waktu *Even Data*
	- c. Klik *Generate Room URL*
	- d. Pilih akun anda @gmail.com atau gunakan akun lain anda, Ketik akun gmail anda kemudiak klik tombol berikutnya. Masukkan sandi anda kemudian klik berikutnya
	- e. Klik Lanjutan
	- f. Klik Buka umpalopo.ac.id
	- g. Selanjutnnya Ceklis Melihat dan mengedit acara di semua kalender Anda.
	- h. *Scroll* ke bawah, kemudian klik tombol Lanjutkan
	- i. *Room URL* anda sudah terhubung
	- j. Selanjutnnya *scroll* ke bawah kemudian SIMPAN DAN KEMBALI KE KURSUS
	- k. *Google Meet* anda sudah dapat digunakan
	- l. Selanjutnya klik MATIKAN MODE UBAH
	- m.Klik *Google Meet* untuk melakukan Video Conference
	- n. Klik *Enter the Room*

- o. Klik Gabung Sekarang dan anda dapat menggunakan *Google Meet* sebagai Video *Converence* dan tunggu mahasiswa bergabung kemudian jika mahasiswa bergabung klik admit
- p. Selain *Room Google MeetTM for Moodle*, tersedia juga fitur *Recordings*. Pada halaman *Recordings Google Meet* anda dapat dapat menyinkronkan video rekaman dengan format yang tersedia pada *Recordings* with the nama.

Contoh nama untuk file video anda "*bib-uezp-dqe*" or "Google Meet (3938)"

- q. Selanjutnya buka *Google Drive* anda, Kemudian buatlah *folder* di *Drive* Saya dengan format folder "*Meet Recordings*"
- r. Selanjutnnya, buka folder "*Meet Recordings*" kemudian tambahkan video yang telah anda buat dengan format nama file "*bib-uezp-dqe*" or "Google Meet (3938)". Contoh nama file video Google Meet (3938).
- s. Di halaman *Recordings* klik tombol *SYNC with Google Drive* untuk menyinkronkan video rekaman, kemudian anda diarahkan untuk memilih akun *Google* anda untuk melanjutkan *website Moodle* anda.
- t. Video *Recordings* "Google Meet (3938)" telah ditambahkan.
- u. Klik tombol *Play* untuk menampilkan Tab Video *Recordings* "Google Meet (3938)"

Selanjutnya tahapan pengujian registrasi akun mahasiswa menggunakan *Google Meet*/ VICON pada akun pengguna mahasiswa dilakukan dengan cara berikut:

- 1. Pada halaman mata kuliah anda, klik *Google Meet* untuk melakukan Video *Conference*
- 2. Klik *Enter the Room* untuk Siap Bergabung
- 3. Klik Gabung Sekarang dan tunggu dosen anda untuk menekan tombol admit. Berikut hasil uji coba:

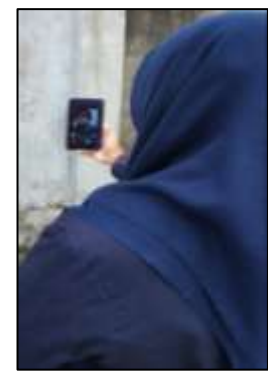

**Gambar 3.** Hasil Uji Coba Akun Pengguna Dosen dan Mahasiswa

Hasil uji coba *Plugin Google MeetTM* pada laman kelas mata kuliah berfungsi dengan kategori sangat baik. Penggunaan *Plugin Google MeetTM* tersedia panduan yang dapat di akses pengguna Dosen dan Mahasiswa menunjukkan sangat mudah dipahami. Mahasiswa yang terdaftar pada kelas mata kuliah dapat mengakses *Google MeetTM* sebagai media video *conference* perkuliahan.

#### *Kelola: Journal of Islamic Education Management*

# **Pelatihan Penggunaan Google Meet™ for Moodle SKUTER Pada Kelas Mata Kuliah TIK AUD**

Hasil penggunaan *Plugin Google MeetTM* pada kelas mata kuliah TIK AUD pada Program Pembelajaran Jarak Jauh pada Mahasiswa Program Studi PGPAUD Universitas Muhammadiyah Palopo dan berkolaborasi dengan Mahasiswa Program Studi PGMI STKIP Muhammadiyah Manokwari yang dirangkaikan dengan pelaksanaan program Hibah PJJ Tahun 2021. Hasil wawancara dengan mahasiswa dan dosen diperoleh hasil penggunaan Plugin *Google MeetTM* pada laman kelas mata kuliah TIK AUD berfungsi dengan baik. Selain itu mahasiswa juga dapat mempelajari panduan Penggunaan Plugin *Google MeetTM* yang dapat di akses pengguna di halaman kelas mata kuliah TIK AUD. Mahasiswa yang terdaftar pada kelas mata kuliah TIK AUD dapat mengakses *Google MeetTM* sebagai media video *conference* perkuliahan. Adapun aktivitas mahasiswa sedang menggunakan *Plugin Google Meet™ For Moodle SKUTER.*

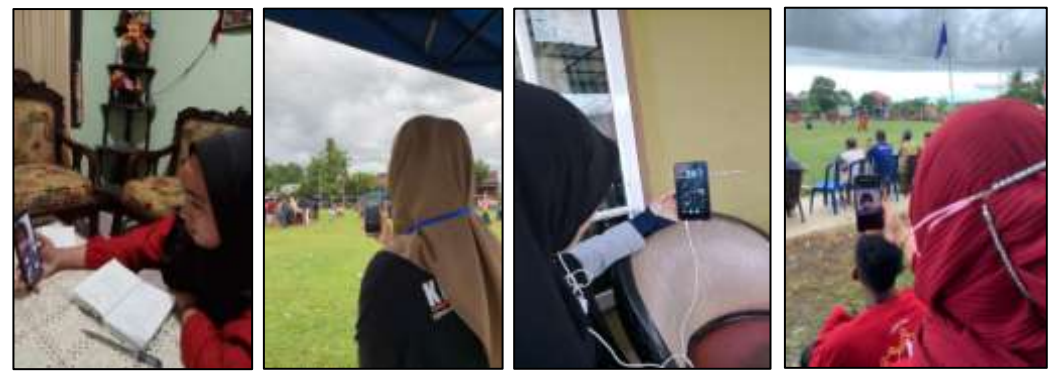

**Gambar 4.** Mahasiswa Menggunakan Sistem Integrasi *Plugin Google Meet™ For Moodle SKUTER* pada Program Pembelajaran Jarak Jauh (PJJ)

Hasil pelatihan menggunakan *Plugin Google MeetTM* pada program pembelajaran jarak jauh meliputi: (1) Penggunaan *Plugin Google MeetTM SKUTER* LMS IQRA Universitas Muhammadiyah Palopo dapat digunakan untuk membantu Prodi PGPAUD dalam melakukan Pembelajaran Jarak Jauh (PJJ) Daring Secara Virtual sehingga dapat menjangkau mahasiswa secara luas, (2) Dengan menggunakan *Plugin Google MeetTM SKUTER* LMS IQRA Universitas Muhammadiyah Palopo, dapat digunakan untuk memudahkan Dosen dan Mahasiswa untuk melakukan aktivitas perkuliahan secara sinkron dan asinkronus, sehingga terjadi interaksi pembelajaran yang fleksibel dan penggunannya praktis 100%, (3) Aplikasi *Plugin Google MeetTM* bisa digunakan sebagai alat bantu untuk perkuliahan Jarak Jauh, melalui aplikasi ini memudahkan dalam melakukan persentase dan mendapatkan pengalaman baru, serta siswa lebih aktif dan mandiri, (4) Adanya aplikasi ini diharapkan dapat memberikan manfaat dalam perkuliahan jarak jauh, mempermudah akses pembelajaran jarak jauh, tersedia fasilitas perkuliahan

yang memadai, membangun sistem aplikasi yang terpusat dengan membatasi hak ases pengguna melalui *login* dan *password*.

## **Kesimpulan**

Simpulan penelitian pengembangan Integrasi *Plugin Google MeetTM for Moodle dengan SKUTER* LMS IQRA Universitas Muhammadiyah Palopo yaitu: (1) Integrasi *Plugin Google MeetTM for Moodle* dengan SKUTER LMS IQRA Universitas Muhammadiyah Palopo dapat dilakukan dengan tahapan pengembangan penelitian ini, (2) Hasil uji coba *Plugin Google MeetTM* pada laman kelas mata kuliah berfungsi dengan baik, (3) Panduan Penggunaan *Plugin Google MeetTM* dapat di akses pengguna Dosen dan Mahasiswa di laman SKUTER LMS IQRA Universitas Muhammadiyah Palopo, (4) *Plugin Google MeetTM* dapat digunakan untuk membantu Prodi PGPAUD dalam melakukan Pembelajaran Jarak Jauh (PJJ) Daring Secara Virtual sehingga dapat menjangkau mahasiswa secara luas, (5) Dengan menggunakan *Plugin Google MeetTM* SKUTER LMS IQRA Universitas Muhammadiyah Palopo, dapat digunakan untuk memudahkan Dosen dan Mahasiswa untuk melakukan aktivitas perkuliahan secara Sinkron sehingga terjadi interaksi pembelajaran yang fleksibel, (6) Adanya aplikasi ini diharapkan dapat memberikan manfaat dalam perkuliahan jarak jauh, mempermudah akses pembelajaran jarak jauh, tersedia fasilitas perkuliahan yang memadai, membangun sistem aplikasi yang terpusat dengan membatasi hak ases pengguna melalui *login* dan *password*.

Adapun saran pada penelitian ini yaitu: (1) Pada penggunaan *Plugin Google MeetTM* SKUTER LMS IQRA Universitas Muhammadiyah Palopo, dipastikan koneksi harus stabil kouta internet, (2) Menentukan jadwal pertemuan untuk melakukan video *conference* menggunakan *Plugin Google MeetTM* SKUTER LMS IQRA Universitas Muhammadiyah Palopo.

## **Daftar Pustaka**

- Anugrahana, A. 2020. Hambatan, Solusi dan Harapan: Pembelajaran Daring Selama Masa Pandemi Covid-19 Oleh Guru Sekolah Dasar. *Scholaria: Jurnal Pendidikan dan Kebudayaan*, *10*(3): 282-289.
- Gall, Meredith D.Gall Joyce P. & Borg, Walter R. Educational Research An Introduction, Seventh Edition. Boston: Pearson Education Inc, 1983.
- H. P. W. Gamage, Sithara; Ayres, Jennifer R; Behrend, Monica B. 2022. A systematic review on trends in using Moodle for teaching and learning. *International Journal of STEM Education*.
- M., Wasliman, H., & Handajani, S. 2022. Pelayanan Pendidikan yang Prima Melalui Learning Management System (LMS) Berbasis Moodle untuk Mewujudkan Sekolah Efekitf pada Masa Pandemi Covid-19 di SMP Negeri 1 Kebumen. *Cakrawala: Jurnal Kajian Manajemen Pendidikan Islam dan Studi Sosial*: 85-112.

- Martiyono, dkk. 2022. Pelayanan Pendidikan yang Prima Melalui Learning Management System (LMS) Berbasis Moodle untuk Mewujudkan Sekolah Efekitf pada Masa Pandemi Covid-19 di SMP Negeri 1 Kebumen. C*akrawala: Jurnal Kajian Manajemen Pendidikan Islam Dan Studi Sosial*: 85-112.
- Nurapriani, R., Ruswandi, A., & Ruswandi, R. 2020. Implementasi Model Belajar Berbasis Fortofolio Dalam Meningkatkan Pemahaman Mahasiswa Dalam Pengembangan Media Pembelajaran. *Awlady: Jurnal Pendidikan Anak,*  135-153.
- Ramli, S. A. 2018. Penerapan Pendekatan Kooperatif Tipe TGT Pada Pembelajaran SAINS dalam Meningkatkan Hasil Belajar Anak di Kota makassar. PiJIES: Pedagogik Journal of Islamic Elementary School: 193- 206.
- Schwartz, H. L., Grant, D., Diliberti, M., Hunter, G. P., & Setodji, C. M. 2021. Remote learning is here to stay: Results from the first American School District Panel survey. Santa Monica, CA: RAND Corporation. 2021.

# HALAMAN INI SENGAJA DIKOSONGKAN

*Kelola: Journal of Islamic Education Management*